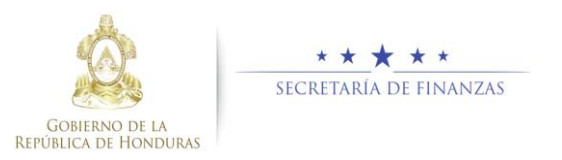

# **Guía rápida SIAFI GES Formulación de Techos GA Sub Gerente de Presupuesto Institucional/ Gerente Administrativo Institucional**

## **Acceso al Sistema**

➢ Ingrese su usuario y su contraseña en la pantalla de inicio.

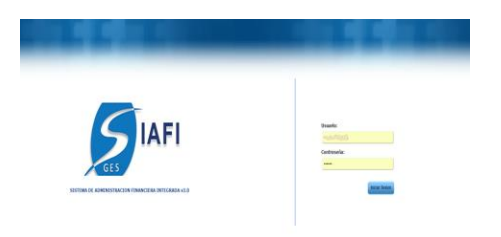

### **Sub Gerente de Presupuesto Institucional**

➢ Una vez en el sistema, pulsar en el menú de opciones, la opción Techos Anual y Mediano Plazo- Gerencias Administrativas para ingresar a la pantalla principal.

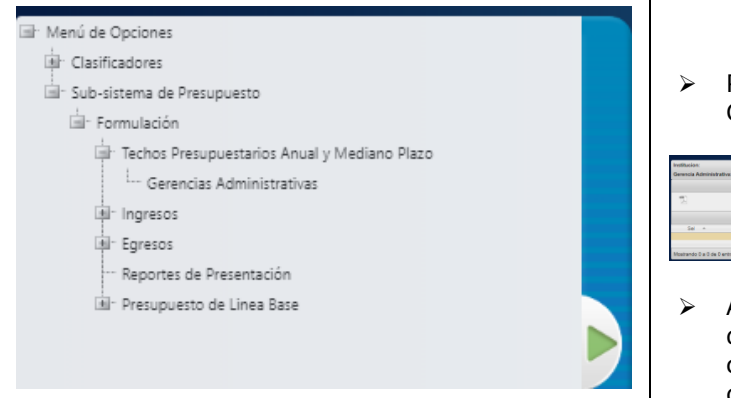

## **Administración de Techos Anual y de Mediano Plazo de las Gerencias Administrativas**

Formulación Techo Presupuestario Gerencias Administrativas

➢ Seleccione una Gerencia Administrativa presione el botón  $F$  para formular Techo Presupuestario, Gerencias Administrativas.

EOIOTO

➢ Aparecerá la pantalla de Formulación de Techos Gerencias Administrativas.

#### Crear Techo de Gerencia Administrativa

 $\triangleright$  Presione el botón  $\odot$  para crear techo de Gerencia Administrativa.

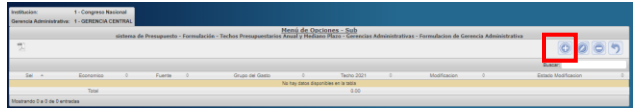

➢ Aparecerá la pantalla de Creación de Techo de Gerencia Administrativa. Seleccionar los campos de Fuente de Financiamiento, Grupo de Gasto, Clasificación Económica.

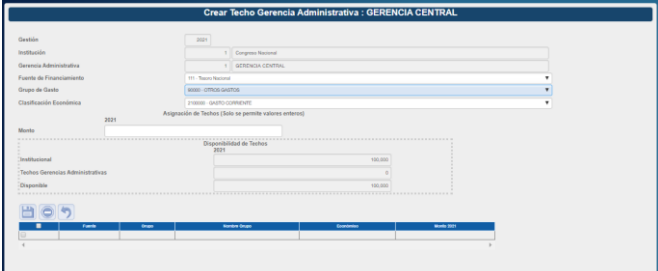

> Pulsar el botón de guardar **□** o el botón de Regresar **1**.

#### Modificar Techo de Gerencia Administrativa

➢ Seleccionar el registro que se desea modificar y pulsar sobre el botón Modificar ...

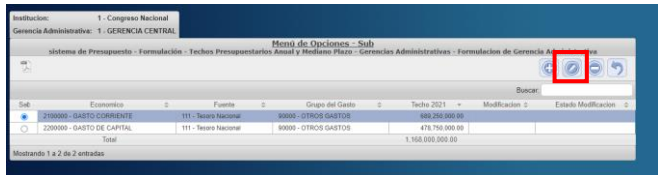

➢ Aparecerá la pantalla de Modificación de Techo de Gerencia Administrativa.

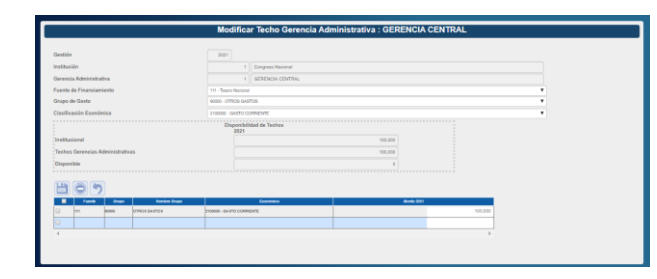

➢ Solo se puede modificar el monto. Presione el botón de guardar **de** o el botón de Regresar  $\boxed{5}$ 

Eliminar Techo de Gerencia Administrativa

➢ ➢

➢ Seleccionar un registro que se desea eliminar y pulse el botón **.** 

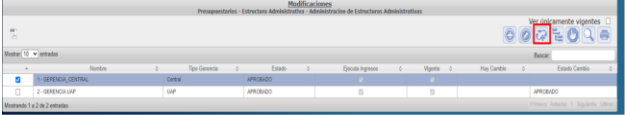

➢ Aparecerá el registro con los datos a eliminar. Pulsar el botón de eliminar y dará un mensaje de éxito.

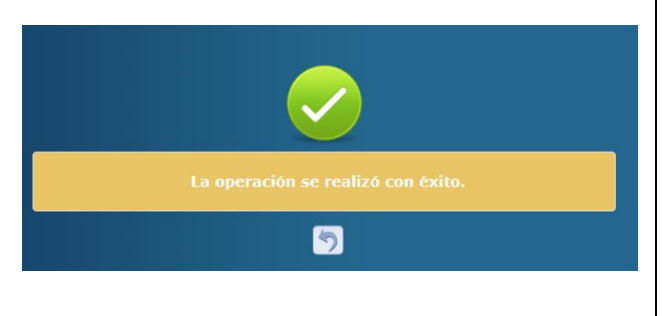

Solicitar Aprobación de Techo Presupuestario de Gerencia Administrativa

Presionar el botón para solicitar la aprobación del Techo Presuúestario de la Gerencia Administrativa.

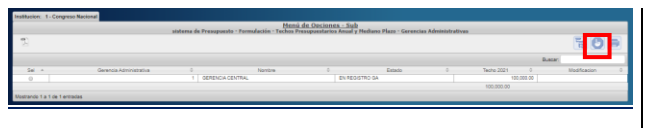

➢ El sistema mostrará una lista de las GA que tengan registros para Solicitar aprobación. Selecciona la(s) Gerencias Administrativas que desea solicitar y pulsar el botón ...

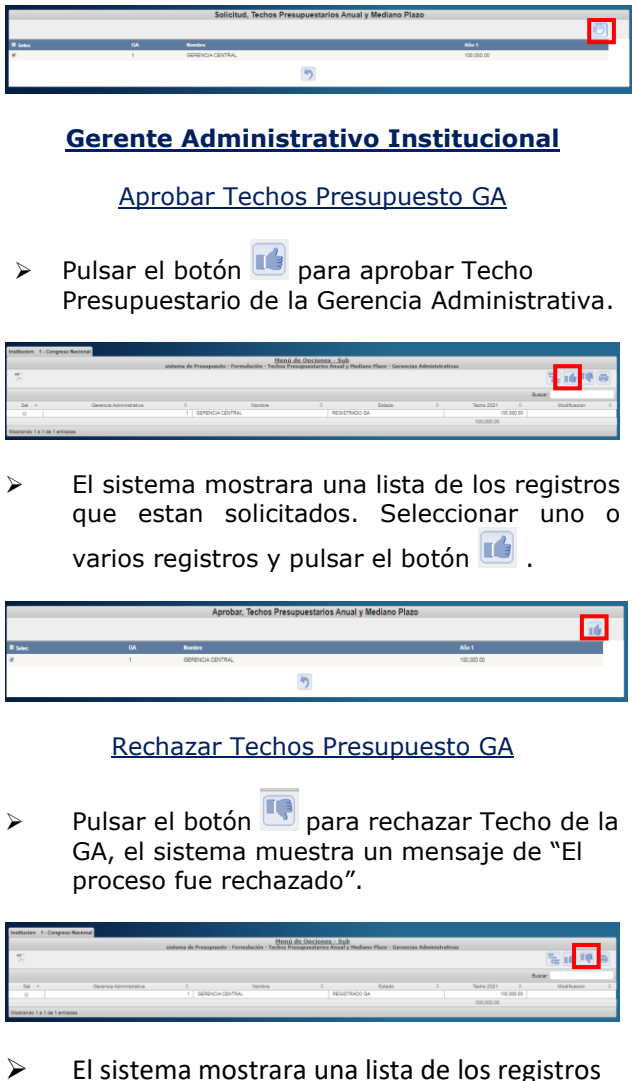

que están solicitados. Seleccionar uno o varios registros y pulsar el botón de **.** 

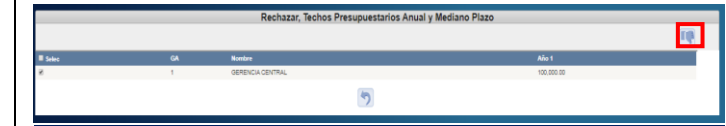

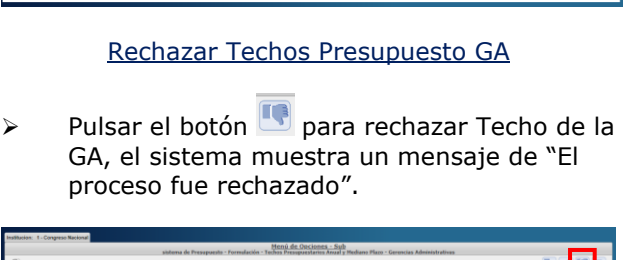